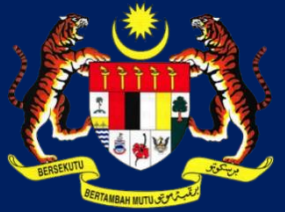

# MANUAL PENGGUNA HIMS **KPKT**

## HOUSING INTEGRATED MANAGEMENT SYSTEM (HIMS)

KEMENTERIAN PERUMAHAN DAN KERAJAAN TEMPATAN

JABATAN PERUMAHAN NEGARA

MODUL PERTUKARAN HOUSING DEVELOPMENT ACCOUNT (HDA)

PENGGUNA JPN |DISEMBER 2021

## **LOG MASUK**

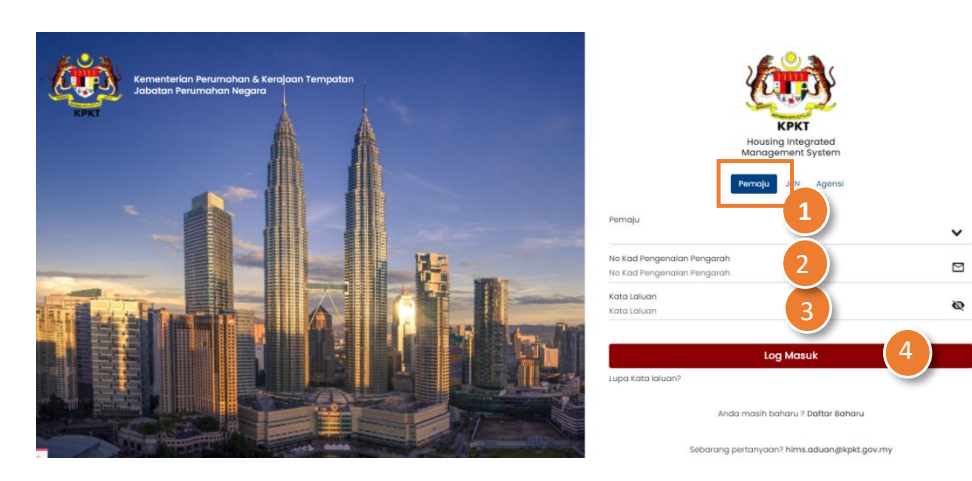

**PROSES NEGATIF: LOG MASUK (SALAH ID PENGGUNA ATAU KATA LALUAN)**

- 1. Masukkan **No atau Nama Pemaju** pada ruangan Pemaju. Kemudian klik pada syarikat anda.
- 2. Masukkan **No Kad Pengenalan Pengarah** yang telah berdaftar sebagai pengguna HIMS.
- 3. Masukkan **Kata Laluan**.
- 4. Tekan pada butang **Log Masuk**.

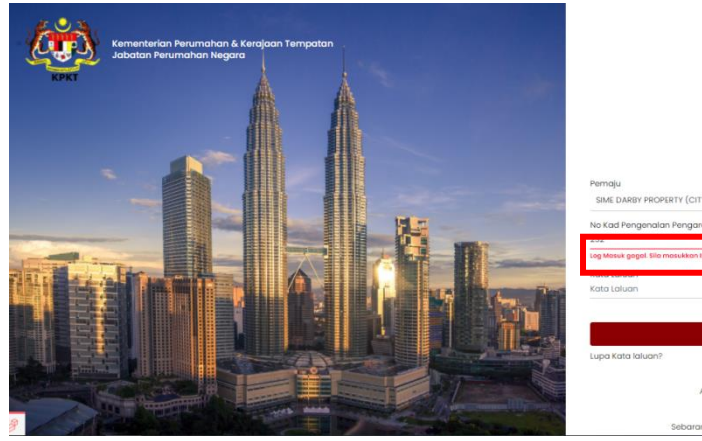

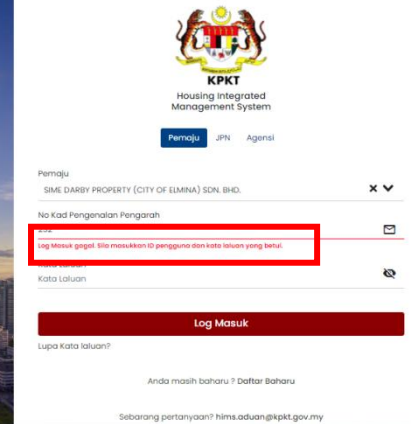

- 1. Masukkan **No atau Nama Pemaju** yang salah pada ruangan Pemaju.
- 2. Masukkan **No Kad Pengenalan Pengarah** yang salah.
- 3. Masukkan **Kata Laluan** yang salah.
- 4. Tekan pada butang **Log Masuk**.

(*Alert* "Log Masuk gagal. Sila masukkan ID pengguna dan kata laluan yang betul").

## **LOG MASUK TANPA ID PENGGUNA ATAU KATA LALUAN**

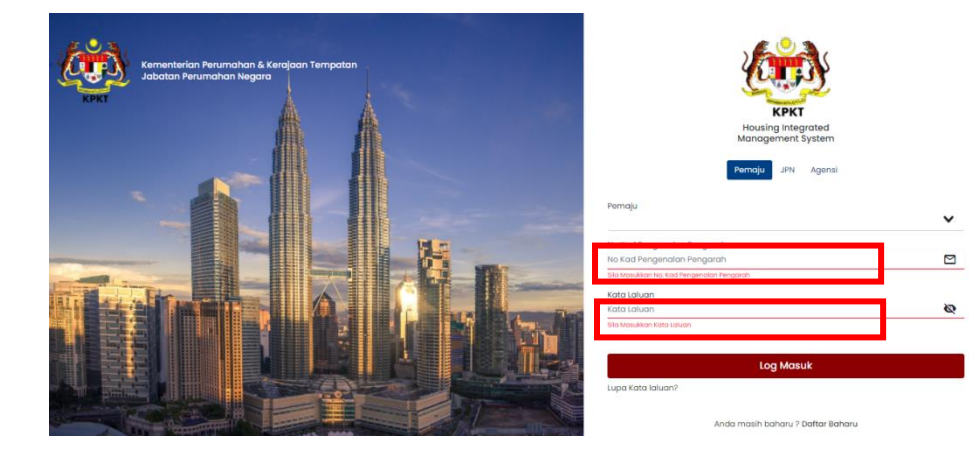

## ARAHAN:

- 1. Kosongkan Pemaju.
- 2. Kosongkan No Kad Pengenalan Pengarah.
- 3. Kosongkan Kata Laluan.
- 4. Tekan pada butang **Log Masuk**.

(*Alert* "ID pengguna perlu diisi" dan "kata laluan perlu diisi" muncul pada setiap kotak.)

### **PERMOHONAN PERTUKARAN HDA – FASA 1**

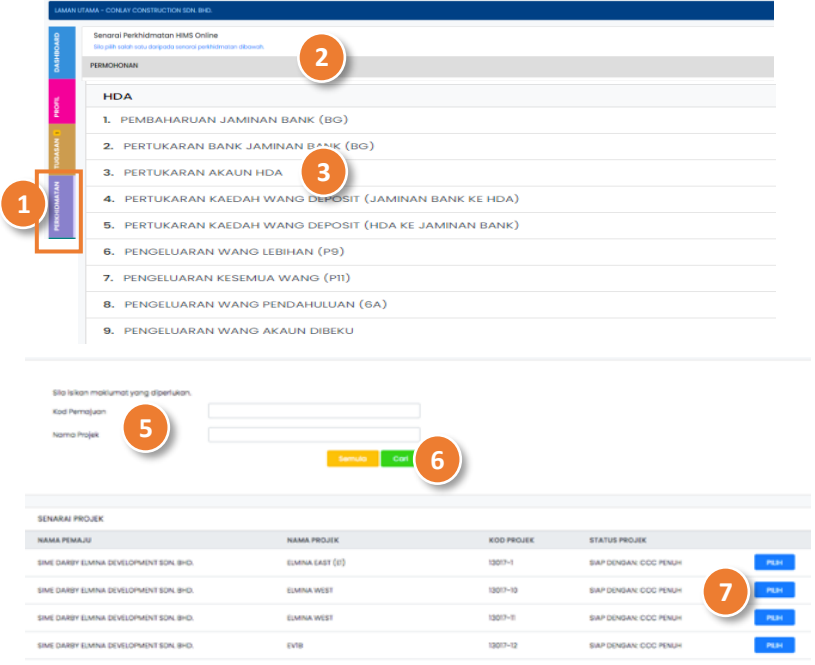

- 1. Klik pada Menu **PERKHIDMTAN**.
- 2. Pilih Senarai Perkhidmatan **Permohonan**.
- 3. klik pada **Pertukaran HDA**.
- 4. Klik pada butang **Mulakan Permohonan** untuk ke halaman proses seterusnya.
- 5. Masukkan maklumat antara **Kod Pemajuan** atau **Nama Pemajuan** pada ruangan yang disediakan.
- 6. Tekan butang **Cari** untuk mencari maklumat yang diisi.
- 7. Tekan butang **Pilih** pada jadual **Senarai Pemajuan**.

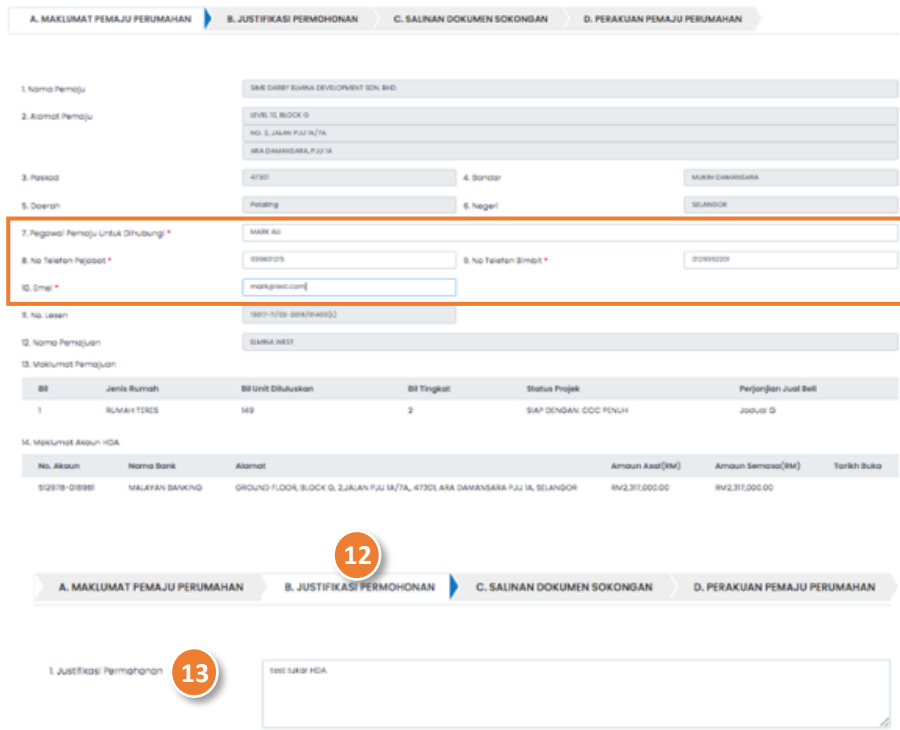

## Lengkapkan A. MAKLUMAT PEMAJU PERUMAHAN:

- 8. Masukkan **Pegawai Pemaju Untuk Dihubungi** (\* Butiran adalah mandatori).
- 9. Masukkan **No Telefon Pejabat** (\* Butiran adalah mandatori).
- 10. Masukkan **No Telefon Bimbit** (\* Butiran adalah mandatori).
- 11. Masukkan **Emel** (\* Butiran adalah mandatori).

Lengkapkan B. JUSTIFIKASI PERMOHONAN:

- 12. Tekan pada tab **B. Justifikasi Permohonan**.
- 13. Masukkan catatan **Justifikasi Permohonan**.

Lengkapkan C. SALINAN DOKUMEN SOKONGAN:

- 14. Tekan pada tab **C. Salinan Dokumen Sokongan.**
- 15. Muat naik **Surat Permohonan Berserta Justifikasi Permohonan** pada ruangan yang disediakan (\* Butiran adalah mandatori).

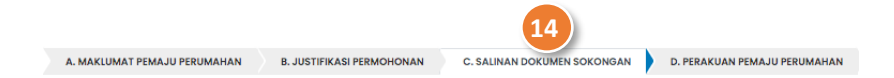

#### SALINAN DOKUMEN SOKONGAN

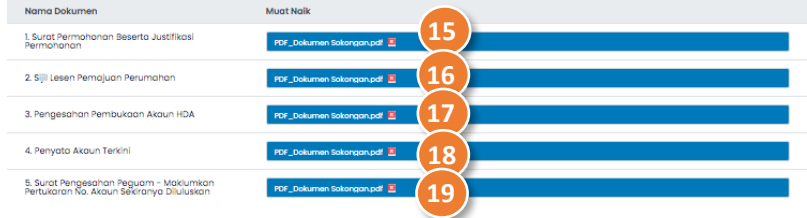

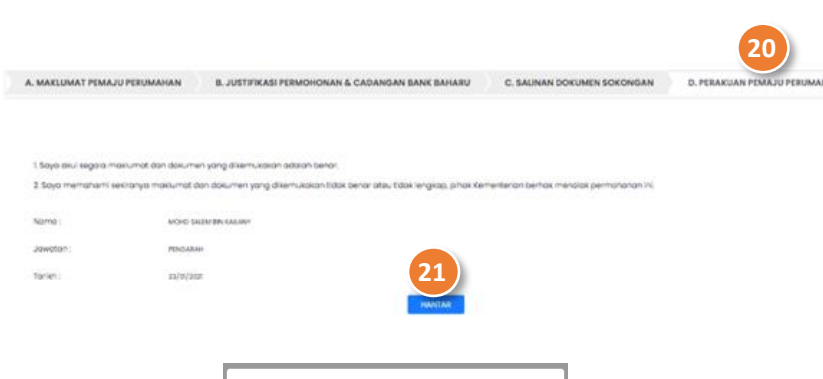

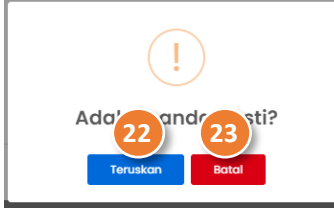

- 16. Muat naik **Sijil Lesen Pemajuan Perumahan** pada ruangan yang disediakan (\* Butiran adalah mandatori).
- 17. Muat naik **Pengesahan Pembukaan Akaun HDA** pada ruangan (\* Butiran adalah mandatori).
- 18. Muat naik **Penyata Akaun Terkini** pada ruangan yang disedaiakan (\* Butiran adalah mandatori).
- 19. Muat naik **Surat Pengesahan Peguam – Maklumkan Pertukaran No. Akaun Sekiranya Diluluskan** pada ruangan yang disediakan (\* Butiran adalah mandatori).

## Lengkapkan D. PERAKUAN PEMAJU PERUMAHAN:

- 20. Tekan pada tab **D. Perakuan Pemaju Perumahan.**
- 21. Klik butang **Hantar** (*Pop-up* Adakah Anda Pasti? dipaparkan)
- 22. Klik butang **Teruskan** (Permohonan kini berstatus **HANTAR**  dan berada pada Modul **TUGASAN** ).

## FUNGSI ALTERNATIF:

## **PROSES NEGATIF: KUIRI SEMAKAN PERTUKARAN HDA – FASA 1**

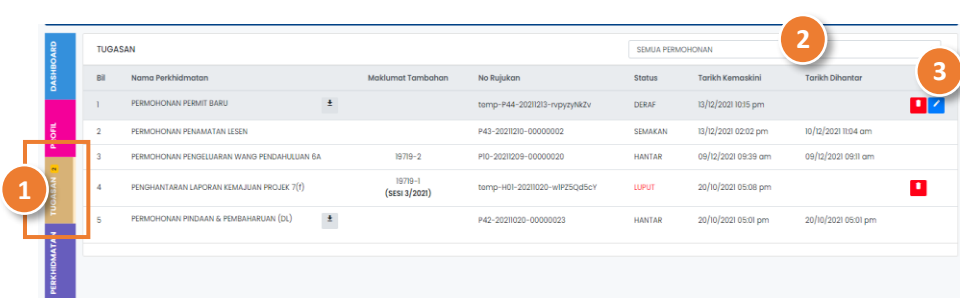

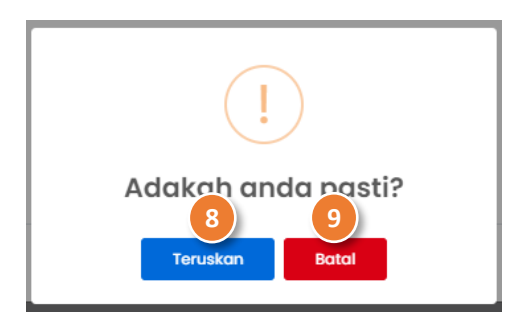

- 1. Klik pada Menu **TUGASAN**.
- 2. Pilih **Permohonan Pertukaran HDA** daripada senarai *dropdown* permohonan.
- 3. Klik pada ikon untuk membalas semakan kuiri **Permohonan Pertukaran HDA**.
- 4. Tekan pada tab **C. Salinan Dokumen Sokongan.**
- 5. Muat naik semula **Dokumen Sokongan yang dikenakan kuiri**  pada ruangan yang disediakan.
- 6. Tekan pada tab **D. Perakuan Pemaju Perumahan.**
- 7. Klik butang **Hantar** (*Pop-up* Adakah Anda Pasti? dipaparkan).
- 8. Klik butang **Teruskan**.

## FUNGSI ALTERNATIF:

## **PENGESAHAN PERMOHONAN PERTUKARAN HDA – FASA 2**

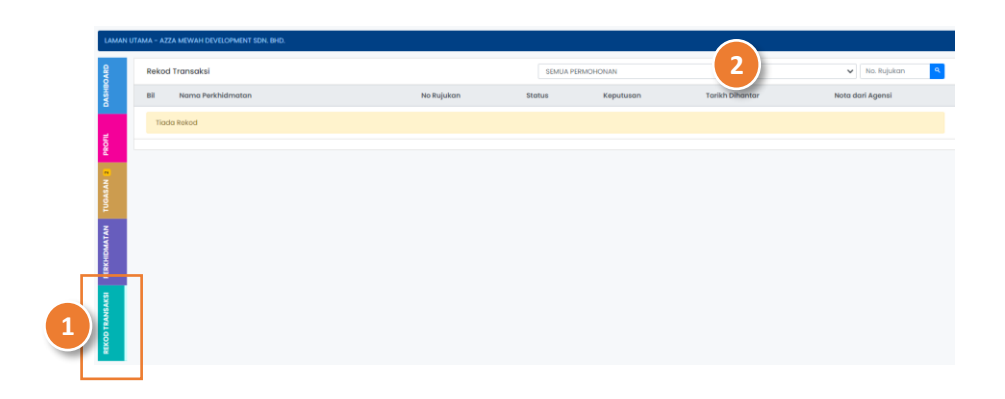

- 1. Klik pada Menu **REKOD TRANSAKSI**.
- 2. Pilih **Permohonan Pertukaran HDA** daripada senarai *dropdown* permohonan atau masukka**n No Rujukan** Permohonan pada ruangan yang disediakan.
- 3. Klik pada ikon **di kuntuk mencetak dokumen Surat Kelulusan**.
- 4. Klik pada ikon **kana kemuat naik dokumen yang berkait** dengan **fasa 2**.
- 5. Klik pada butang **Mulakan Muat Naik** untuk ke halaman proses seterusnya.

Lengkapkan A. MAKLUMAT HDA BAHARU:

- 6. Masukkan **Nama Bank**.
- 7. Masukkan **Alamat Bank**.
- 8. Masukkan **Poskod**.
- 9. Pilih **Bandar** daripada *drop-down list*.
- 10. Pilih **Daerah** daripada *drop-down list*.

- 11. Pilih **Negeri** daripada *drop-down list*.
- 12. Masukkan **No Akaun**.
- 13. Pilih **Kaedah Deposit** daripada *drop-down list*.
- 14. Masukkan **Amaun Deposit**.
- 15. Masukkan **Baki HDA Terkini**.
- 16. Pilih **Tarikh Buka** daripada ikon kalendar.
- 17. Pilih **Tarikh Tutup HDA Lama** daripada ikon kalendar.

Lengkapkan B. SALINAN DOKUMEN SOKONGAN:

- 18. Tekan pada tab **B. Salinan Dokumen Sokongan.**
- 19. Muat naik **Surat Iringan daripada Pemaju** pada ruangan yang disediakan.
- 20. Muat naik **Penyata Bank Terkini (Bank Baharu)** pada ruangan yang disediakan.
- 21. Muat naik **Slip Wang Masuk (Bank Baharu)** pada ruangan yang disediakan.
- 22. Muat naik **Lampiran A1 (Bank Baharu)** pada ruangan yang disediakan.

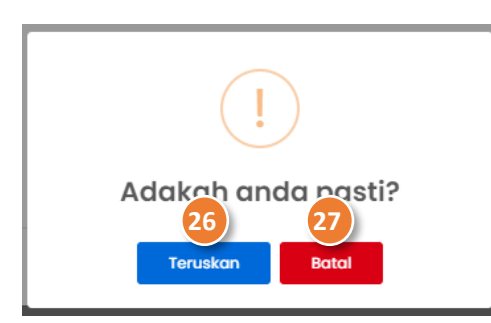

23. Muat naik **Pengesahan Penutupan HDA (bank Lama)** pada ruangan yang disediakan.

Lengkapkan C. PERAKUAN PEMAJUAN PERUMAHAN:

- 24. Tekan pada tab **C. Perakuan Pemaju Perumahan.**
- 25. Klik butang **Hantar** (*Pop-up* Adakah Anda Pasti? dipaparkan).
- 26. Klik butang **Teruskan**.

FUNGSI ALTERNATIF:

- 1. Klik pada Menu **TUGASAN**.
- 2. Pilih **Permohonan Pembaharuan dan Pengembalian Jaminan Bank** daripada senarai *drop-down* permohonan.
- 3. Klik pada ikon untuk membalas semakan kuiri **Permohonan Pembaharuan dan Pengembalian Jaminan Bank**.
- 4. Tekan pada tab C**. Salinan Dokumen Sokongan.**
- 5. Muat naik semula **Dokumen Sokongan yang dikenakan kuiri**  pada ruangan yang disediakan.
- 6. Tekan pada tab D **.Perakuan Pemaju Perumahan.**
- 7. Klik butang **Hantar** (*Pop-up* Adakah Anda Pasti? dipaparkan).
- 8. Klik butang **Teruskan**.

FUNGSI ALTERNATIF: